## Creating a concept modeling project

To create a concept modeling project

- 1. Click File > New Project. The New Project dialog will open.
- 2. Select Concept Modeling Project.
- 3. Name your project and select your Project location.

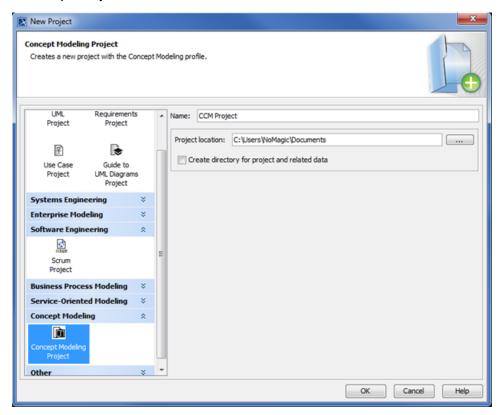

Selecting the Concept Modeling profile.

4. Click **OK**. A new Concept Modeling diagram will open, complete with the Concept Modeling diagram palette. This diagram and its palette will also open whenever you create a new Concept Modeling diagram.

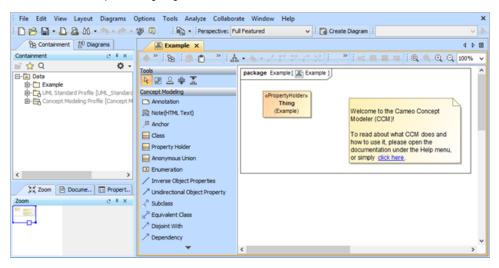

The Concept Modeling diagram and its palette.

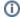

The fullowing table shows the partons of the iconocept modelling drag arrespirately which impressed the the verified shows the partons of the creater of concept industrial diagram. You can drag the button to a diagram to create that kind of element. The shortcut key may also make it easier for you to create a specific element.

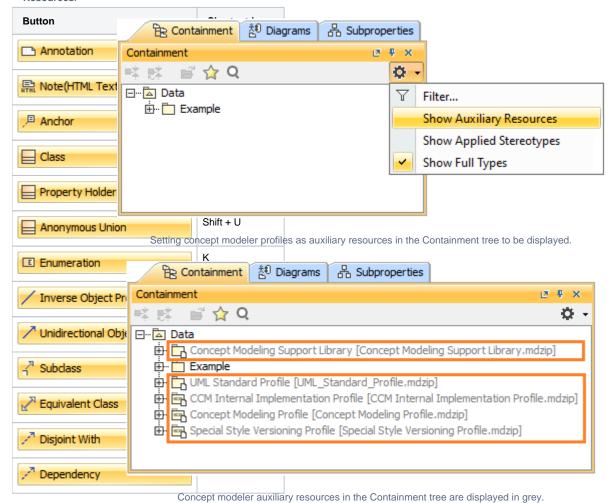

If you use either Inverse Object Properties or Unidirectional Object Property, the following items will be created:

- When a property's type does not have a name, "unnamed property" will be used as the property's name.
- When a property's type has a name, the name will be written in lower-case letters and recognized with "has" (with a space after). For example, if the property's type name is "Boss Deck", it will be converted to "has boss deck".

## Related pages

Usage